## Linkam 手順書(スタッフ向け) 2020.07.07

1.はじめに

Linkam はサンプルを、-190℃から 600℃まで昇温又は冷却できる装置です。本 手順書はセットアップから操作するまでの手順について示します。

ビームラインでは数社のメーカーの加熱ステージを用いているので、加熱ステー ジを便宜上メーカー名で呼んでいます。手順書では加熱ステージをステージ本体と 呼ぶことにします。

Linkam はステージ本体、ステージ、プログラマ、強冷ユニット、PC 及びデュワー 瓶で構成されています。プログラマは温度のコントロールを担い、強冷ユニットは液 体窒素を吸出して、乾燥窒素を吐出する機能を担っています。

測定中は被ばくを避けるため、ハッチの外からリモートで操作します。

2.保管場所

・Linkam 一式は IP Reader room(BL-14 後方)の左奥、小角の棚のプラケースに保 管されています。入室時に消灯されていたら、中の方に入室してよいか、ひと声かけ てください。

・以下の写真のデュワー瓶も同じ棚から持参してください。

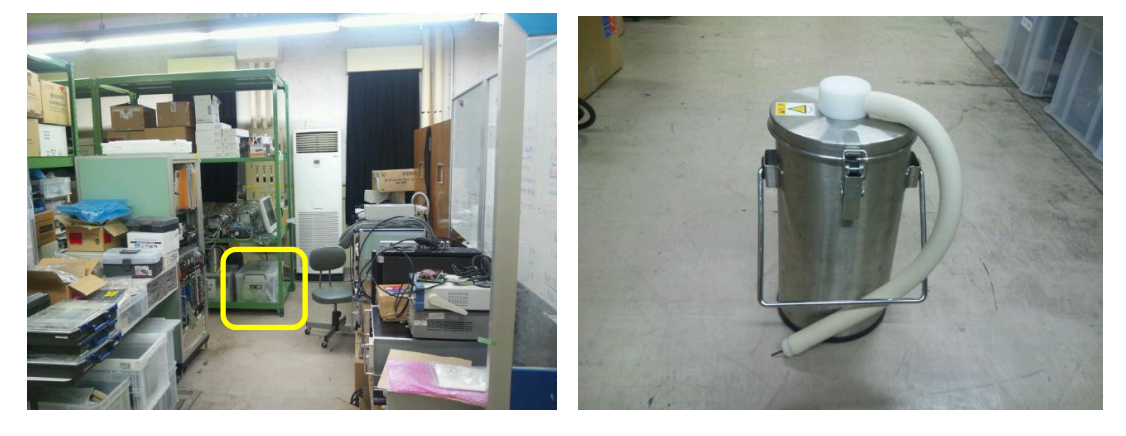

デュワー瓶

- 3. 液体窒素の汲み出し
	- ・液体窒素は BL-7 の後方の部屋にあります。
	- ・汲み出しにあたって手袋を装着してください。
	- ・注入管①をデュワー瓶に挿入します。

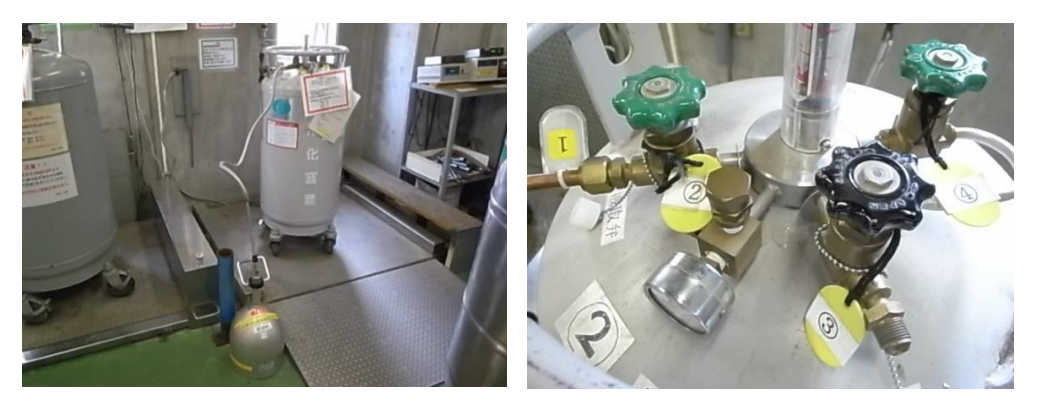

- ・取り出し弁②を左に回して全開にします。
- ・排圧弁③を右に回して全閉にします。

・圧力計を見ながら、昇圧弁④を徐々に左に回して開け 0.05MPa 付近になるように 調整します。

- ・補給しているデュワー瓶が満たされ始めると、液体窒素が噴出しますが慌てずに、 落ちついて以下の手順で終了してください。
- ・昇圧弁④を右に回して全閉にします。
- ・排圧弁③を左に回して全開にします。
- ・取り出し弁②を右に回して全閉にします。
- ・注入管①をデュワーから取り出します。
- ・最後に、取り出し弁②全閉、排圧弁③全開、昇圧弁④全閉となっていることを再 度確認してください。
- ・汲み出した量を用紙に記載してください。
- ・デュワー瓶を持ち出す際は、壁のホワイトボードに氏名、容器番号等を書き込ん でください。

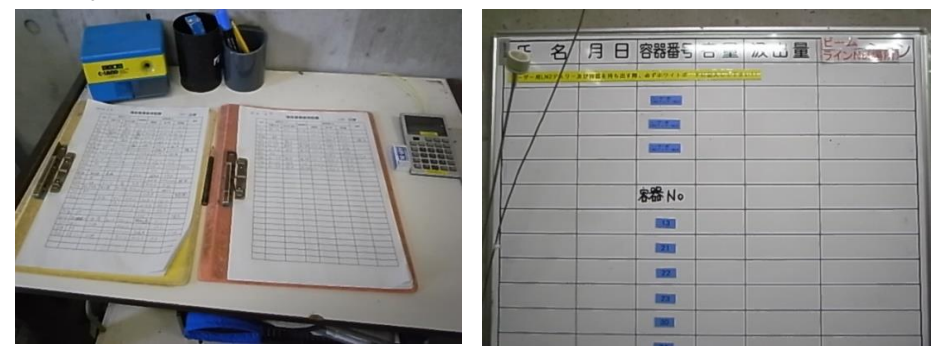

・デュワー瓶には液面センサーがないので、ときどきデュワー瓶を持ち上げて、残 量を確認してください。

・Linkam のデュワー瓶に液体窒素を継足す際は、中のホースの先端を液体窒素か

ら出さないか、出したら先端を室温まで上げてから、よく乾かして戻してください。ホ ースの先端に霜が付くことで、穴がつまって液体窒素が吸えなくなるトラブルになり ます。

4. O2 モニターの準備

・O2 モニターは、サンプルを加熱又は冷却するにあたって、液体窒素を使用する際 に、酸欠事故を防止するために用います。O2 モニターの使用、キャリブレーションに ついて記します。

・O2 モニターはビームライン備え付けでは無く、PF 所有のものを利用します。実験 ホール入り口の監視員室奥の部屋の棚に保管されています。運転当番に一声かけ てから借用してください。

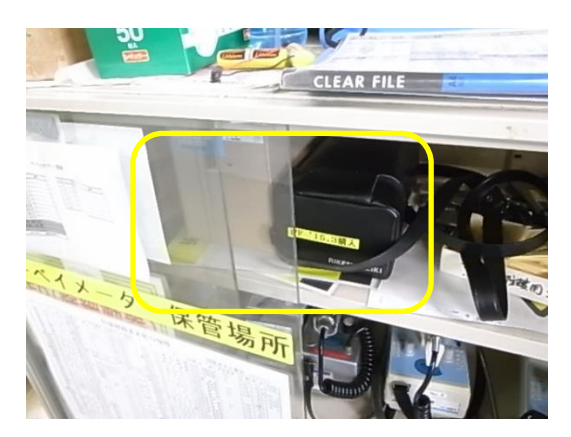

・小角散乱 Gr.所有の延長ケーブルが BL-10C 実験ハッチ外後方の棚の上、写真 に示している場所に保管されています。

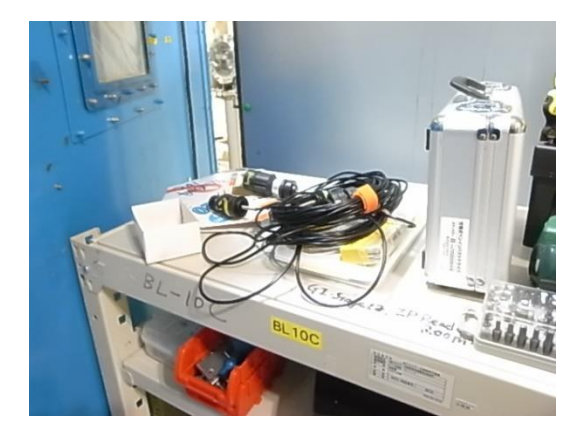

・以下の写真のように、本体とケーブルの間に小角散乱 Gr.所有の延長ケーブルを 接続してください。

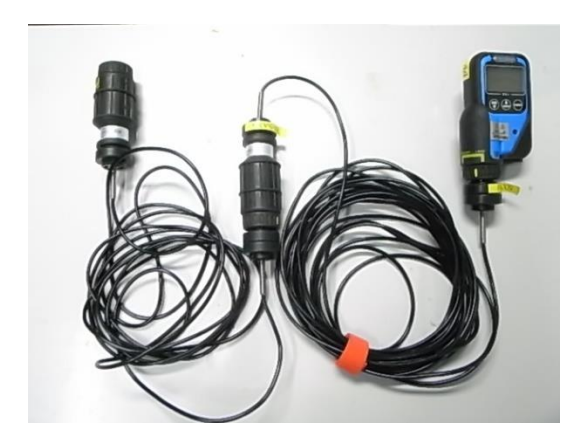

・電源を入れる際には、POWER を長押ししてください。 キャリブレーションは、空気が清浄なところで、AIR 長押ししてください。

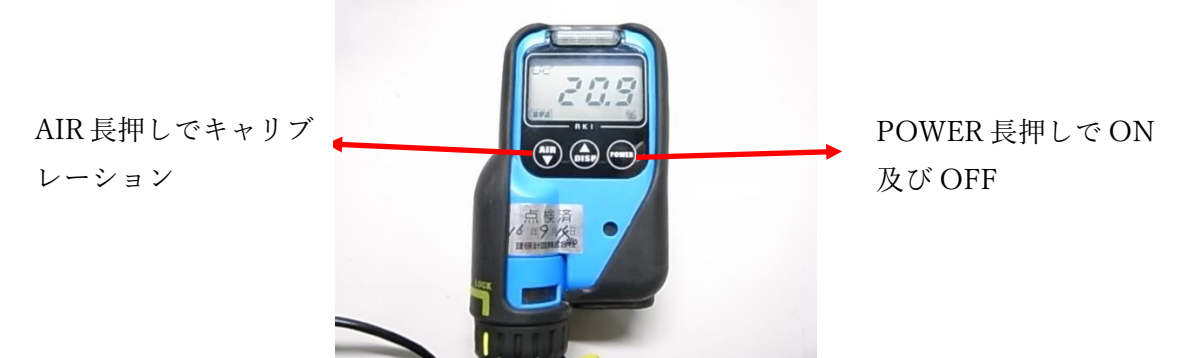

・センサーは、ステージに近く、安定した場所に設置してください。

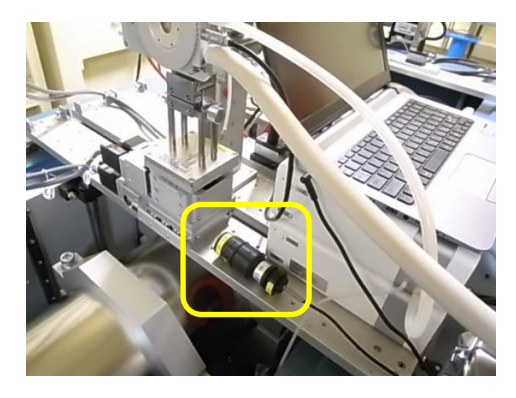

・本体は実験ハッチ外に設置してください。 ・ケーブルは、実験ハッチの穴を通してください。

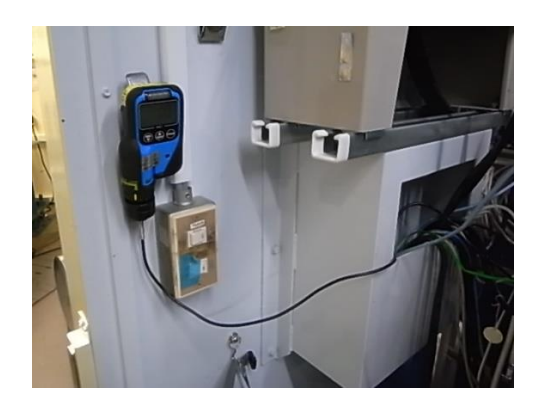

・電源を切るには、POWER を長押ししてください。

5.BL-6A のステージ本体の設置

・BL-6A、BL-10C 及び BL15A2 でそれぞれステージの向き、高さが異なります。ここ では BL-6A の設置を説明します。BL-10C 及び BL15A2 については 6.及び 7.で 説明します。

・プレートの上にある物は撤去して、以下の写真の状態にします。

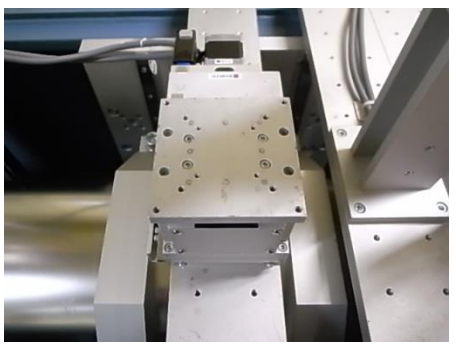

- ・ステージを直接プレートにねじ止めします。
- ・ステージ本体を留めるネジは、人が通常アクセスする側となります。

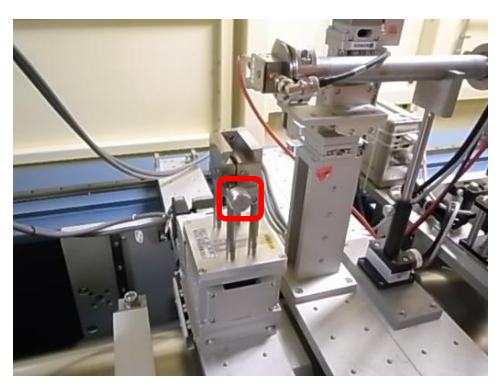

- ・ステージ本体をステージの奥までしっかり押し込みます。
- ・ステージ本体のケーブルを接続する側が、人が通常アクセスする側となります。
- ・ステージのねじを右にしっかり回してステージ本体を固定します。

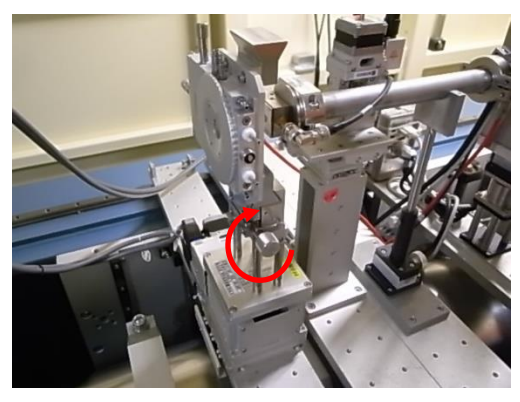

6.BL-10C のステージ本体の設置

・プレートの上にある物は撤去して、以下の写真の状態にします。

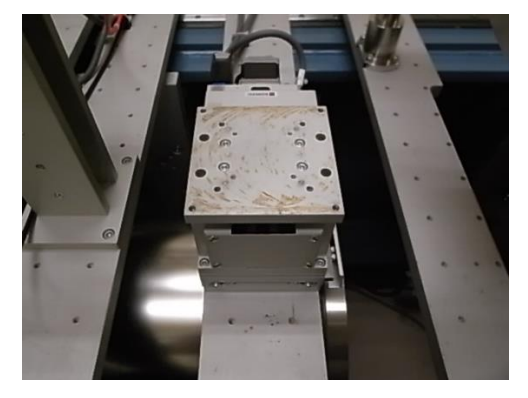

- ・ステージに台座を履かせてプレートにねじ止めします。
- ・ステージ本体を留めるネジは、人が通常アクセスする側となります。

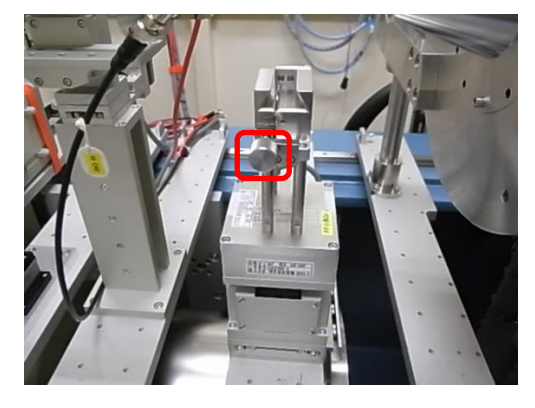

・ステージ本体をステージの奥まで押し込みます。

・ステージ本体のケーブルを接続する側が、人が通常アクセスする側となります。 ・ステージのねじを右にしっかり回してステージ本体を固定します。

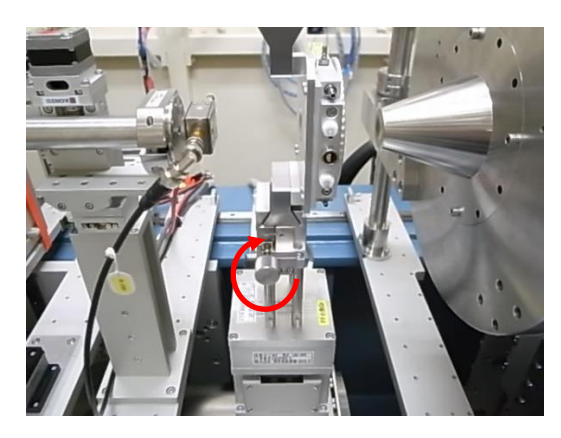

## 7.BL-15A2 のステージ本体の設置

・プレートの上にある物は撤去して、以下の写真の状態にします。

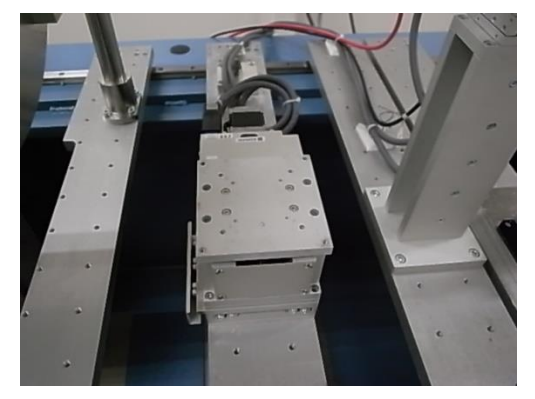

- ・ステージに台座を履かせてプレートにねじ止めします。
	-
- ・ステージ本体を留めるネジは、人が通常アクセスする側となります。

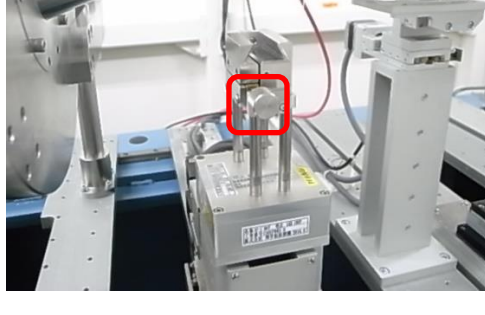

・ステージ本体をステージの奥まで押し込みます。

・ステージ本体のケーブルを接続する側が、人が通常アクセスする側となります。 ・ステージのねじを右にしっかり回してステージ本体を固定します。

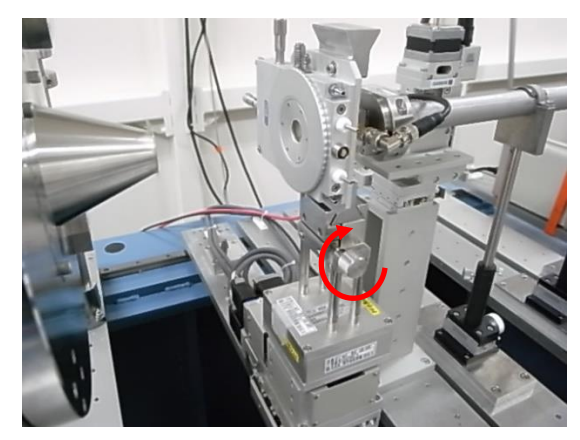

8.配置、配線

・ステージ本体、ステージ、プログラマ、強冷ユニット、PC 及びデュワー瓶は以下の 写真のように、プレート上に配置します。デュワー瓶の蓋のフックは安全のため外し ておいてください。移動式の作業台に置かれても構いません。

・ステージ本体は以下の写真のように、ステージを用いて、ノーズとイオンチャンバー の間にセットされます。写真は下流側のノーズを離して撮影してあります。

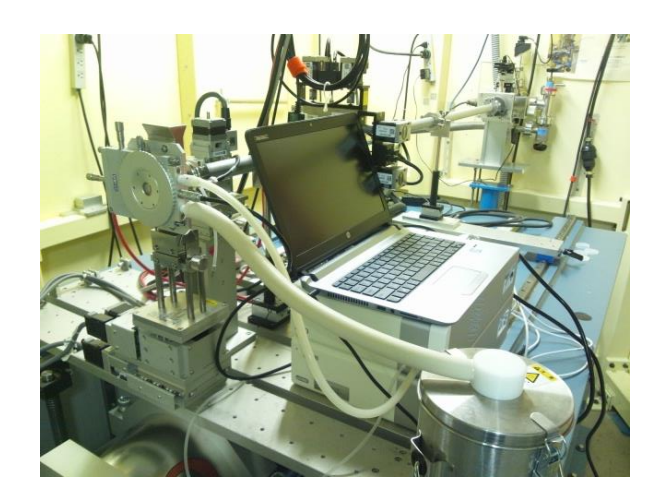

・ステージ本体の周辺は以下の写真のように配管します。

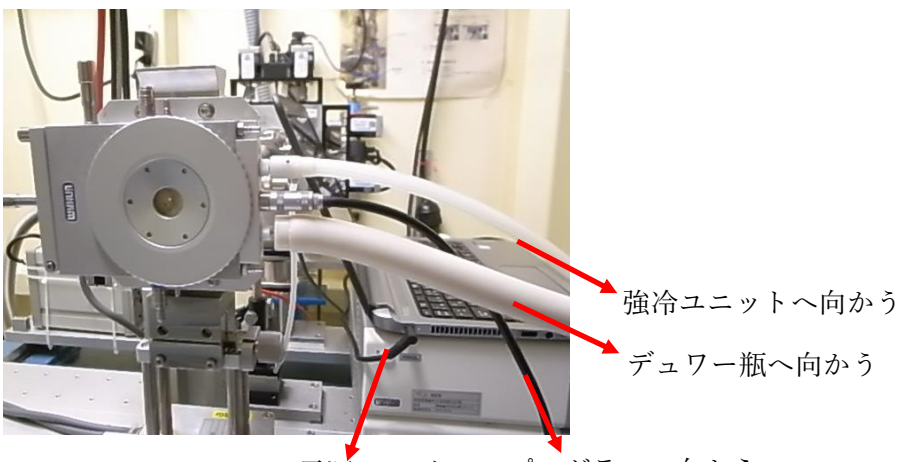

プログラマへ向かう PC の電源ケーブル

・強冷ユニット及びプログラマ周りの配線は以下の写真のように行います。下がプロ グラマ、上が強冷ユニットです。プログラマと PC は USB ケーブルで接続されます。 強冷ユニットとプログラマは青い端子のケーブルで接続されます。

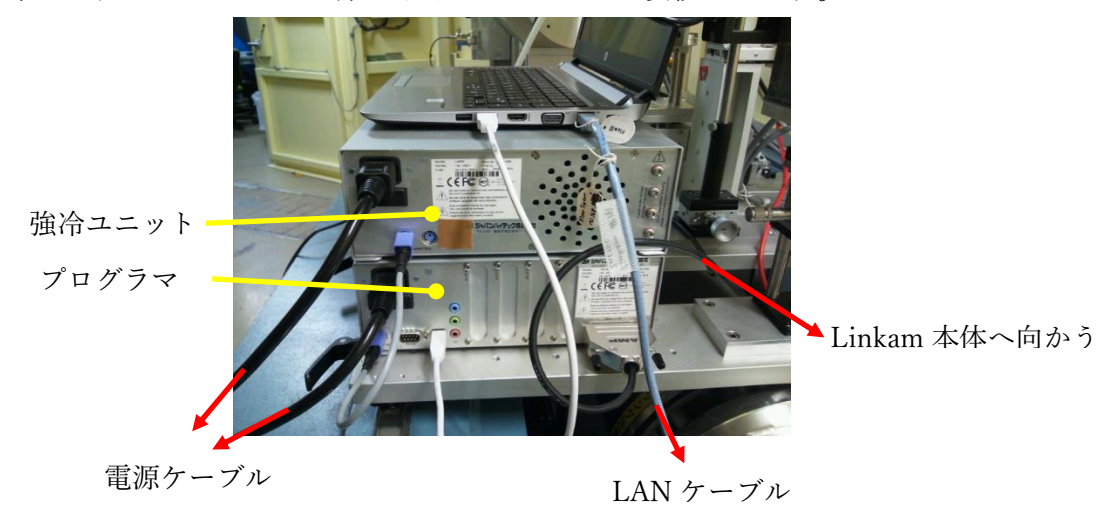

・LAN ケーブルは、各ハッチの写真の位置にあります。BL-10C には 2 本、BL-15A2 には 3 本ありますが、どれを使っても構いません。

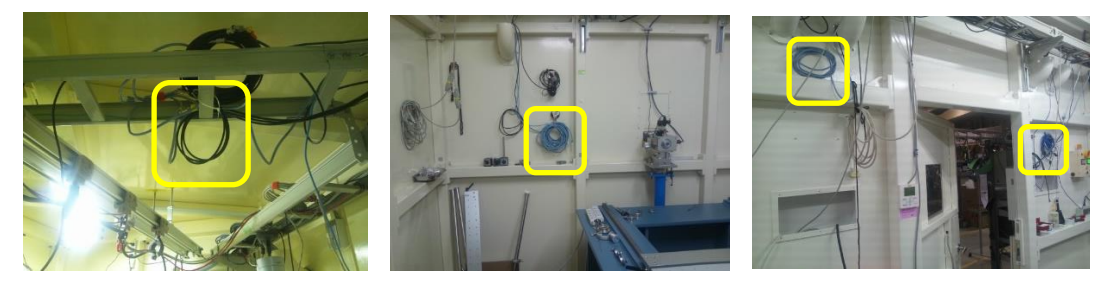

BL-6A BL-10C BL-15A2 ・熱電対を Linkam に挿入する際は、以下の写真の黄色い枠で囲まれた窒素の出口

のコネクタを回して外してください。青マジックで線が引かれています。

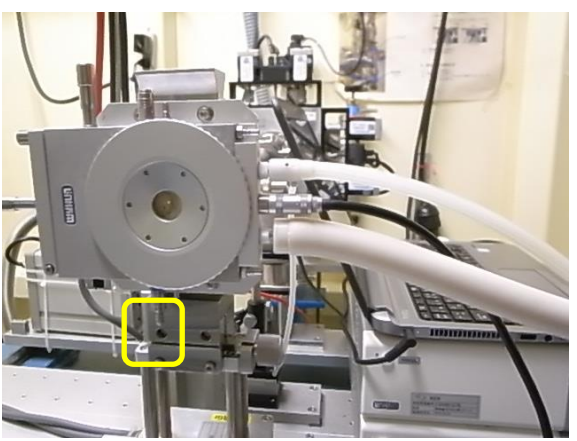

・100℃以上の昇温を行う際は、ノーズとステージ本体及びステージ本体とイオンチ ャンバーは 20mm程度離してください。

・室温以下に冷却する際は、結露を防止するために強冷ユニットからステージ本体 の窓へ窒素を吹き付けるように、またステージ内部を窒素雰囲気にするよう配管して ください。

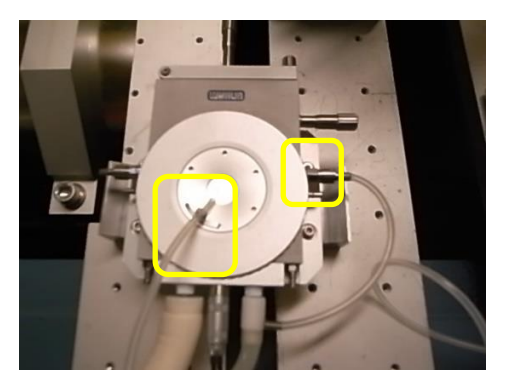

・300℃以上の昇温を行う際は、以下の写真のようにチラーと配管して、本体の外側 の温度を一定に保ってください。チラーとはチュービングカプラーで接続してくださ い。300℃以上の昇温を行う際は、液体窒素の配管は付けないでください。Linkam の保管容器に入っている代理店の説明書も参考にしてください。

水出口 チラーに接続

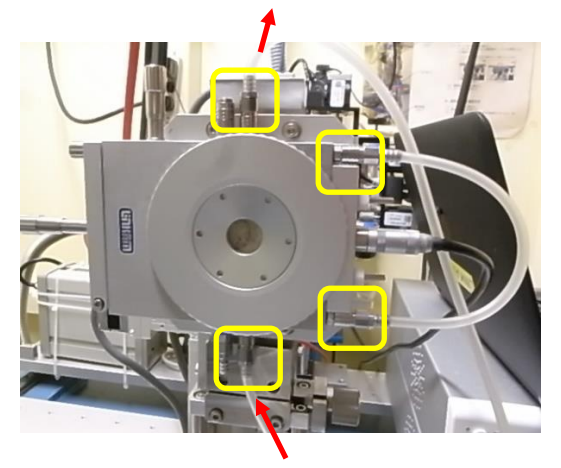

水入口 チラーに接続

9.電源の投入

- ・ステージ本体の PC の電源を入れてください。
- ・PC のパスワードはログイン失敗時のヒントを参照してください。
- ・必ず強冷ユニット、プログラマの順に電源を入れてください。逆に電源を入れると、 PC 上から強冷ユニットが認識されません。PC の電源はプログラマの後に入れても 構いません。

10.試料のセット

・試料は、ステージ本体の蓋を開けて、リングで固定してください。

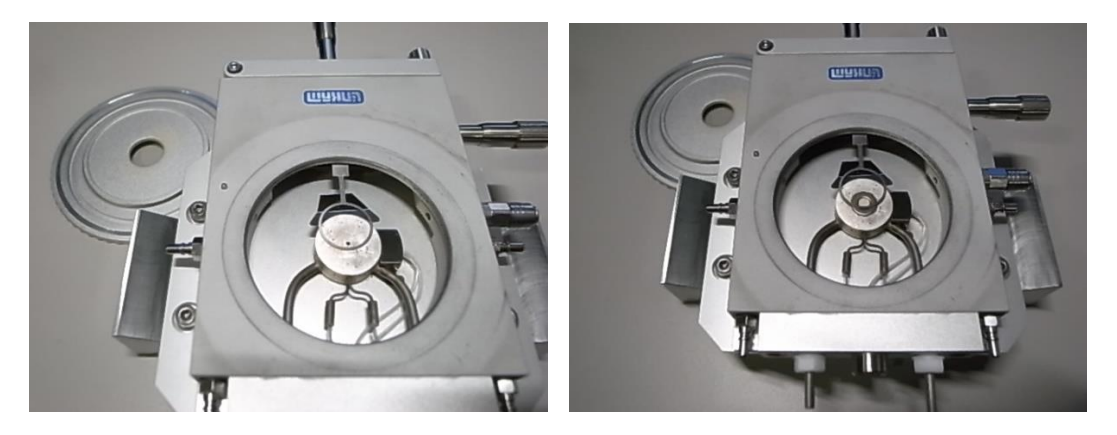

サンプル固定前 サンプル固定後

・蓋を閉めて、ステージ本体を縦にしてもサンプルが落ちないことを確認してくださ い。

・ステージ本体をステージの奥まで押し込みます。

・ステージ本体のケーブルを接続する側が、人が通常アクセスする側となります。 ・ステージのねじを右にしっかり回してステージ本体を固定します。

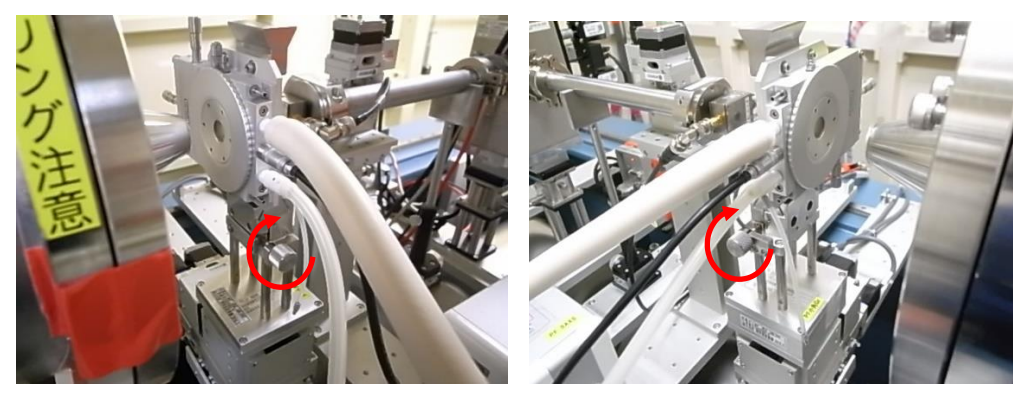

BL-6A BL10C

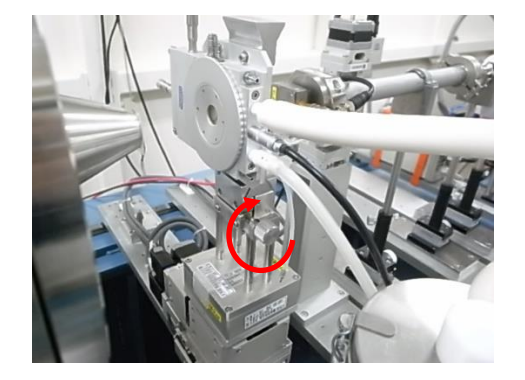

BL-15A2

11. 時刻の同期とリモートアクセスによる操作

・実験ハッチ外の端末(measurement PC)から、Linkam\_PC への Remote のショートカ ットを左クリックしてください。

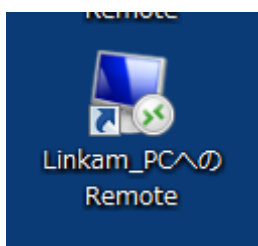

・リモート接続のウィンドウが立ちあがったら、リモートウィンドウ右下の時計を右クリッ クして「日付と時刻の調整」を選択してください。

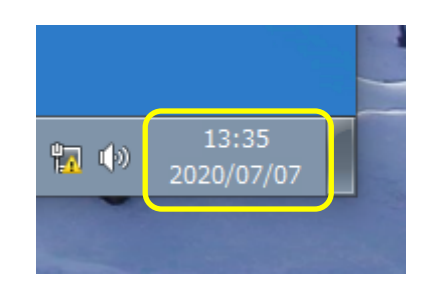

・日付と時刻が起動します。日付と時刻からインターネット時刻タブを選択してくださ  $\bigvee$   $\bigvee_{\circ}$ 

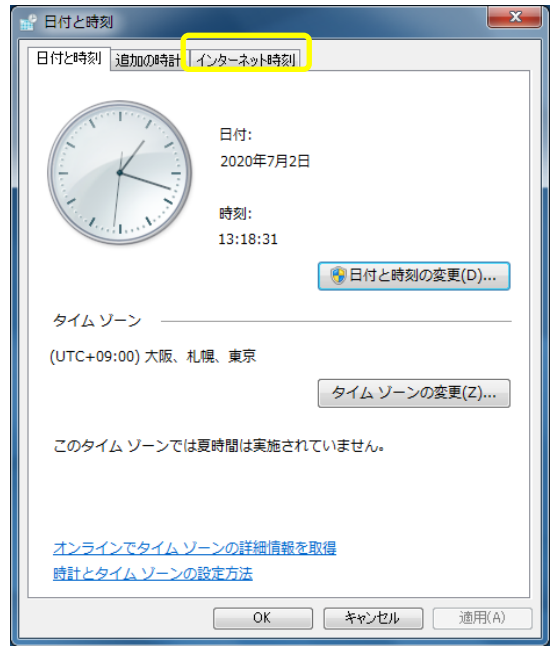

・インターネット時刻から設定の変更を押してください。

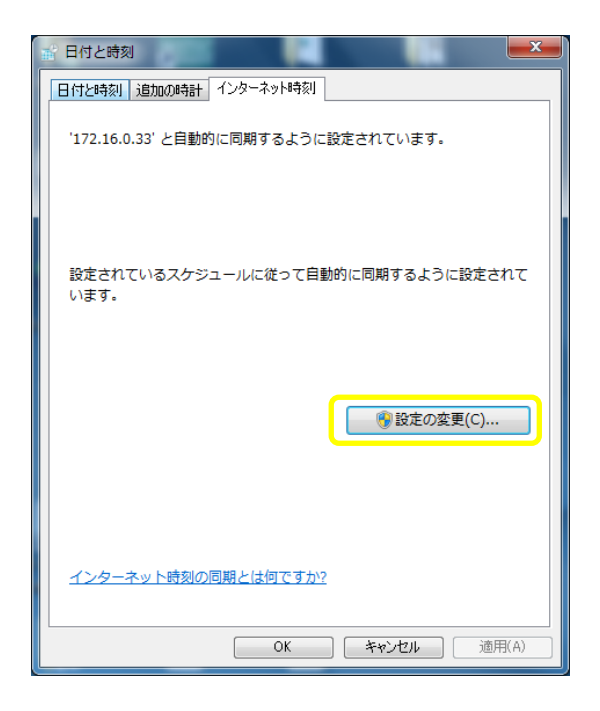

・インターネット時刻サーバーに、以下に示すビームラインごとのタイムサーバーの IP アドレスを入力して、今すぐ更新を押してください。

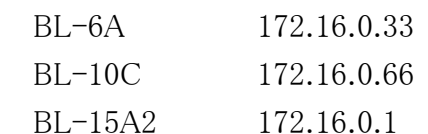

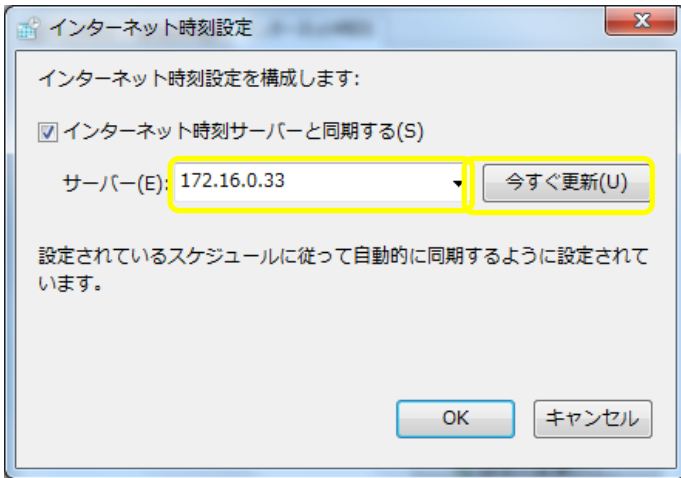

・時刻の同期はこれで終了です。

・LINK を左クリックで起動してください。

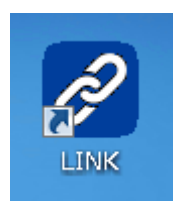

・LINK が起動したら、Controller を左クリックして、Connect を左クリックしてくださ い。

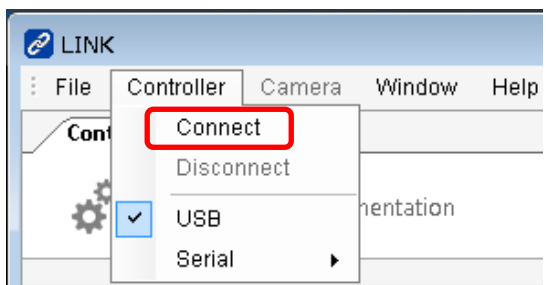

・以上でステージ本体と PC が接続状態になります。 ・ここでユーザーさんに引き渡してください。

・温度のデータのファイル名を、Sampling タブの以下の赤枠内に入力してください。 以下の例ですと、test dd-mm-yy hh-mm-ss-ss.ldf と日付と時刻に関連したファイル 名が付きます。

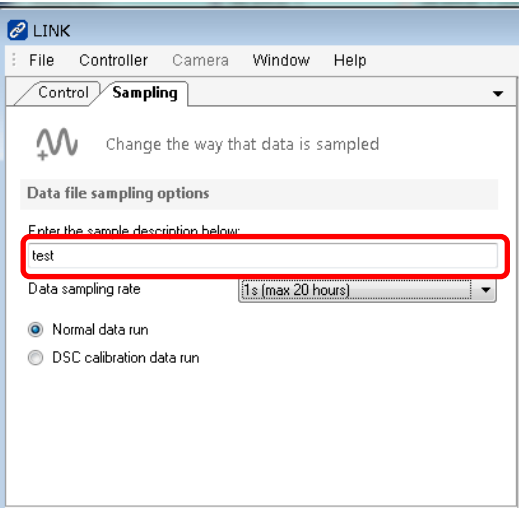

・特に指定が無ければ、Unknown sample dd-mm-yy hh-mm-ss-ss.ldf となります。

・格 納 さ れ る フ ォ ル ダ は 、C:\ ユ ー ザ ー \PFSAXS\ マ イド キ ュ メン ト \Linkam\link\DataFiles です。

・温度のサンプリング間隔は 50msec.(最長 1 時間)~60sec.(最長 50 日)が選択でき ます。

・Profile finished で温度を制御します。各パラメータは以下のようになっています。右 クリックで値を入力できます。

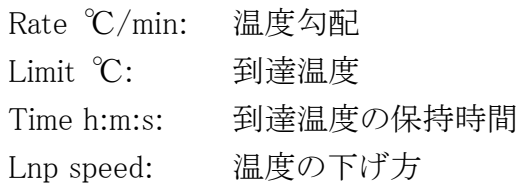

・右矢印で昇温又は降温を開始します。

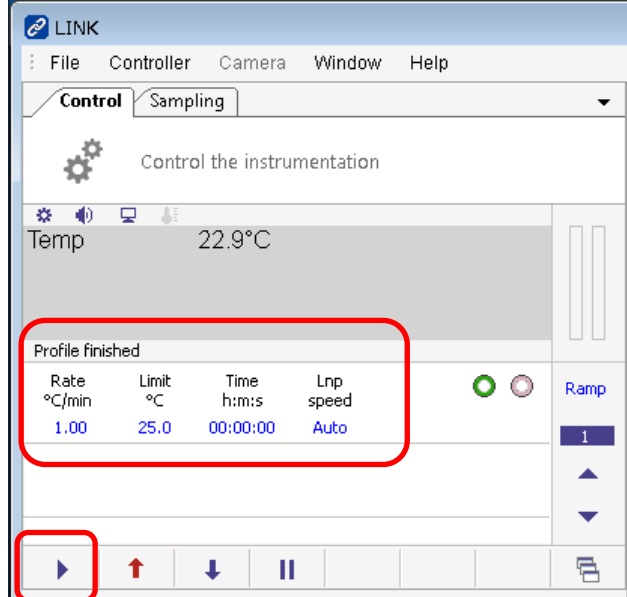

12.温度設定のプロファイル

・ここでは以下に示す温度変化のプロファイルの作成例と実行例を解説します。

・温度を 25℃とする。

・25℃を 5 分間保持する。

・25℃から 100℃まで 5℃/min の温度勾配で昇温する。

・100℃を 10 分間保持する。

・100℃から 200℃まで 5℃/min の温度勾配で昇温する。

・200℃を 10 分間保持する。

・25℃に降温する。

・Ramp cycle を 1 にしてください。上下の矢印で変えることができます。

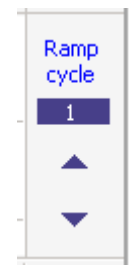

・Rate ℃/min を左クリックしてください。

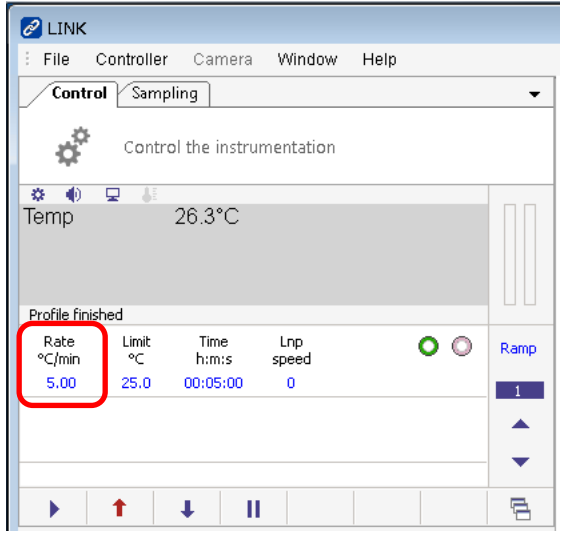

・「5」「Enter」を左クリックしてください。

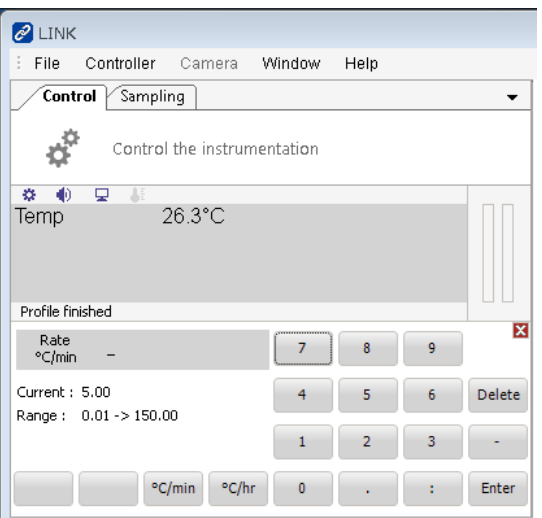

・Limit ℃を左クリックしてください。

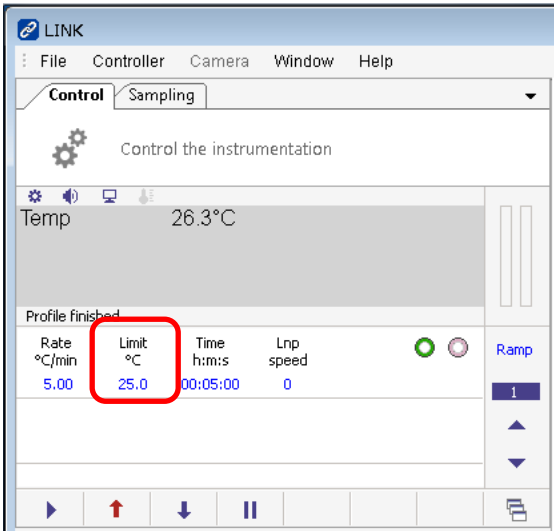

・「2」「5」「Enter」を左クリックしてください。

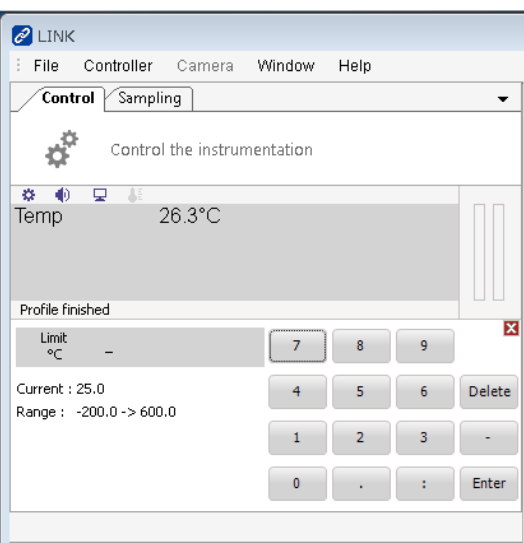

・Time h:m:s を左クリックしてください。

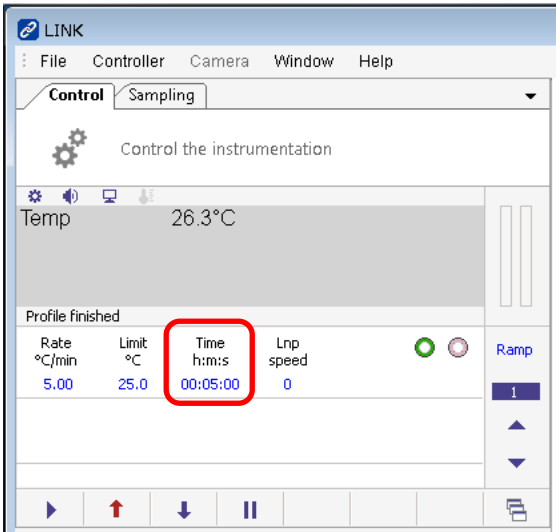

・「5」「:」「0」「Enter」を左クリックしてください。

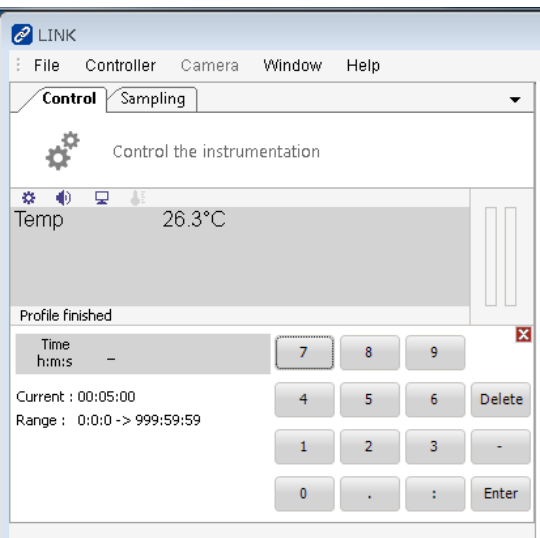

・Lnp speed を左クリックしてください。

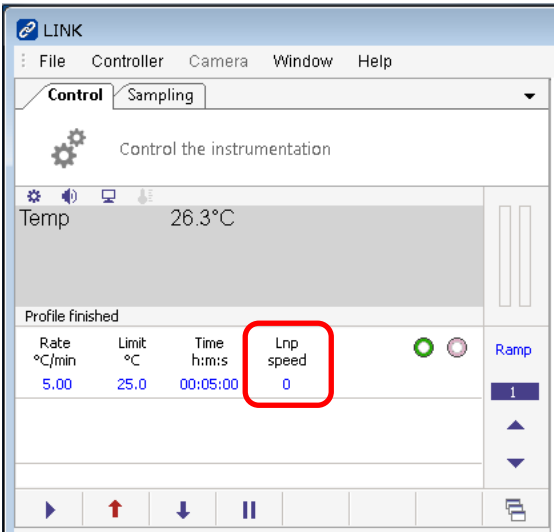

・「Man」「0」「Enter」を左クリックしてください。

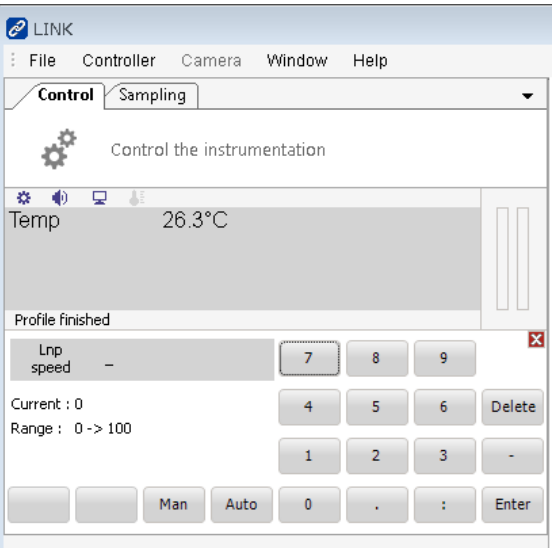

・Ramp cycle を 2 に上矢印で変えてください。

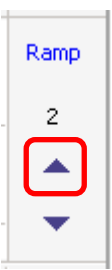

・Rate ℃/min を左クリックしてください。

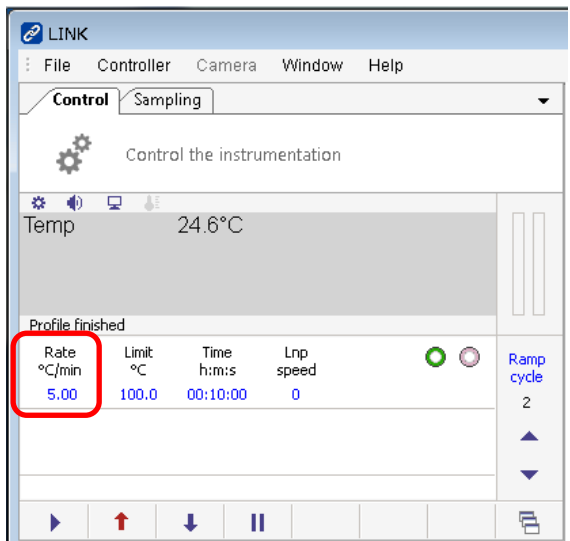

・「5」「Enter」を左クリックしてください。

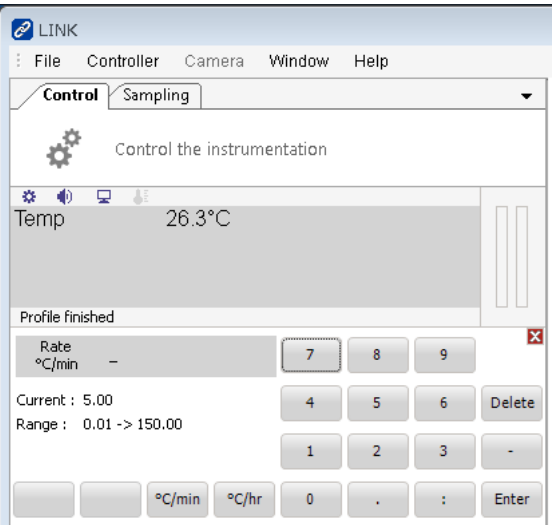

・Limit ℃を左クリックしてください。

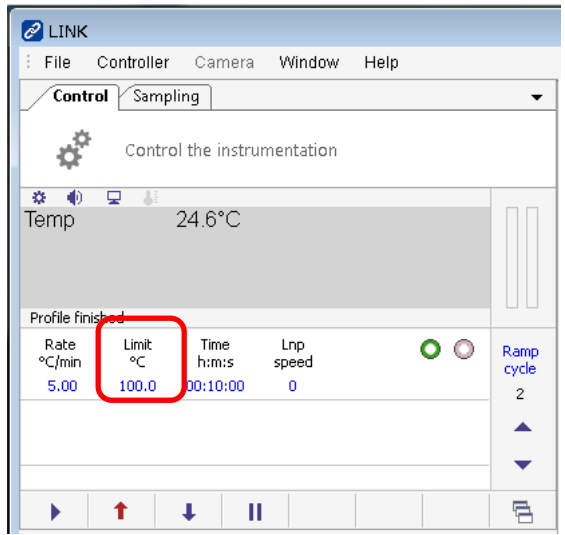

・「1」「0」「0」「Enter」を左クリックしてください。

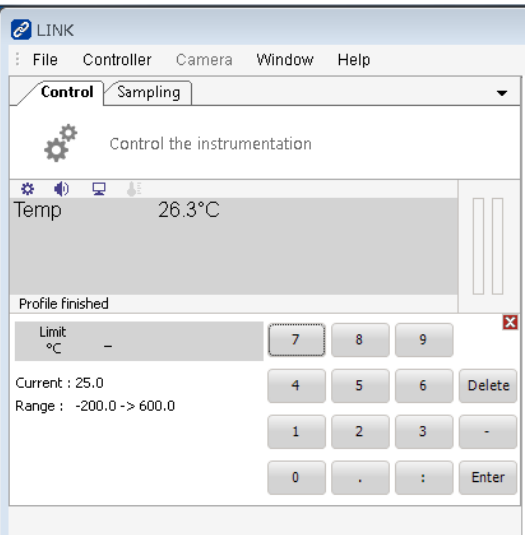

・Time h:m:s を左クリックしてください。

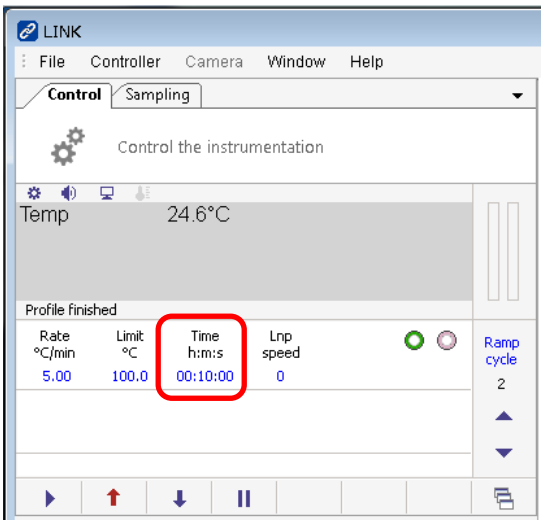

・「1」「0」「:」「0」「Enter」を左クリックしてください。

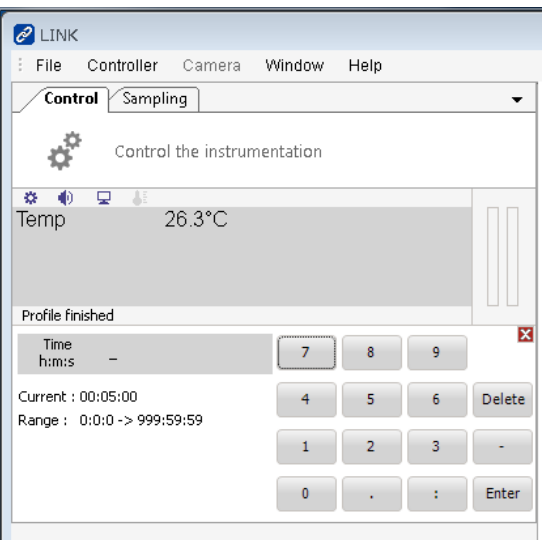

・Lnp speed を左クリックしてください。

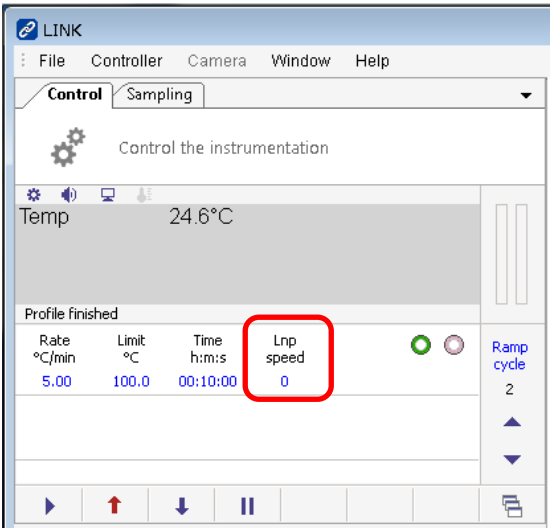

・「Man」「0」「Enter」を左クリックしてください。

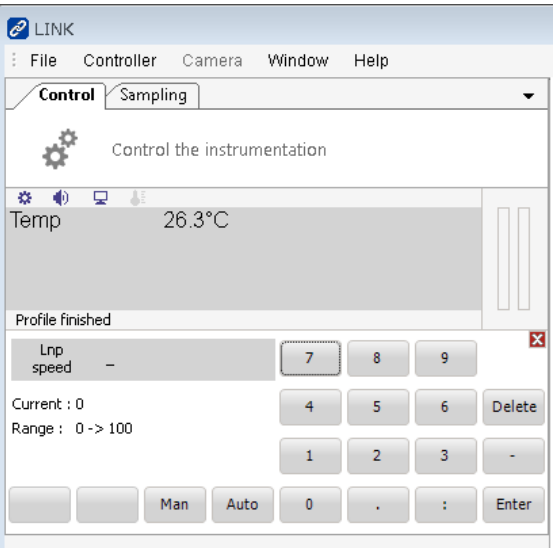

・Ramp cycle を 3 に上矢印で変えてください。

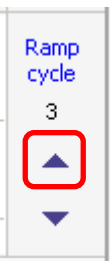

・Rate ℃/min を左クリックしてください。

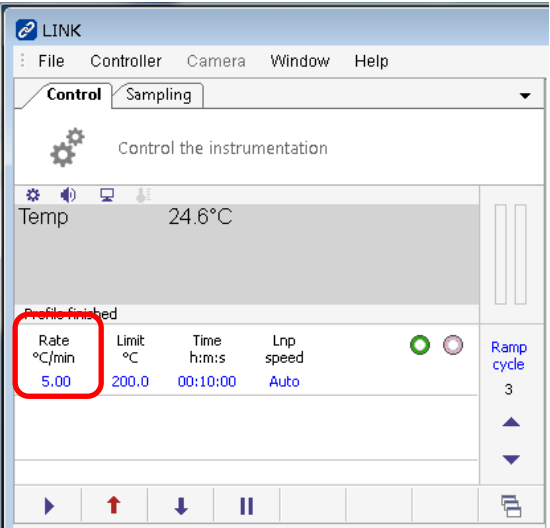

・「5」「Enter」を左クリックしてください。

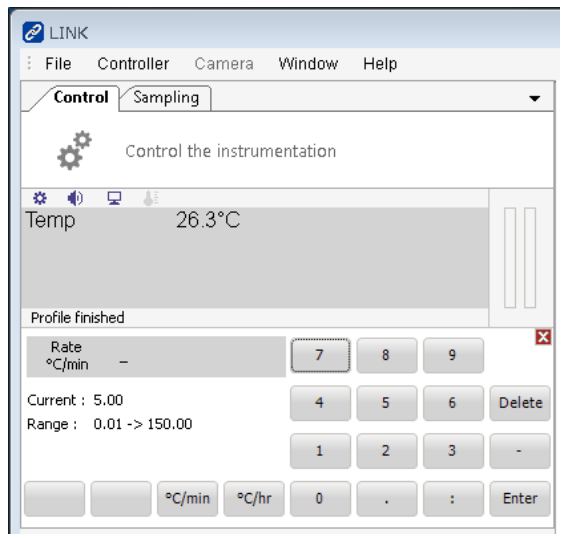

・Limit ℃を左クリックしてください。

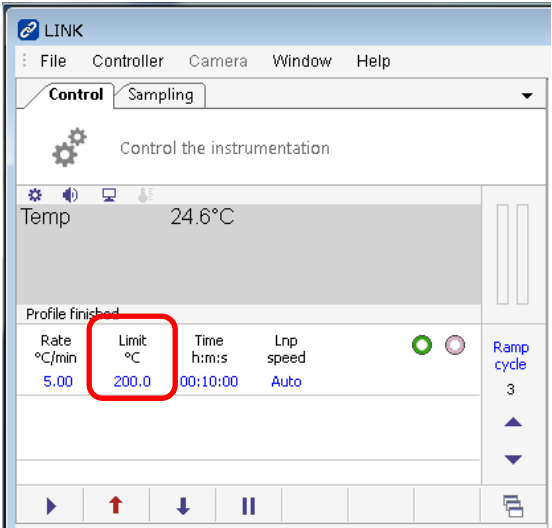

・「2」「0」「0」「Enter」を左クリックしてください。

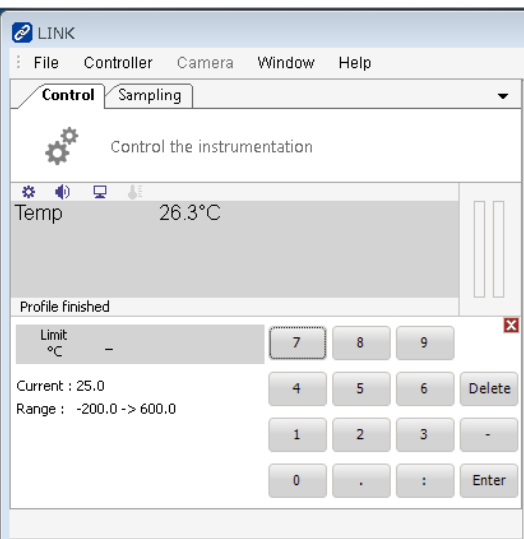

・Time h:m:s を左クリックしてください。

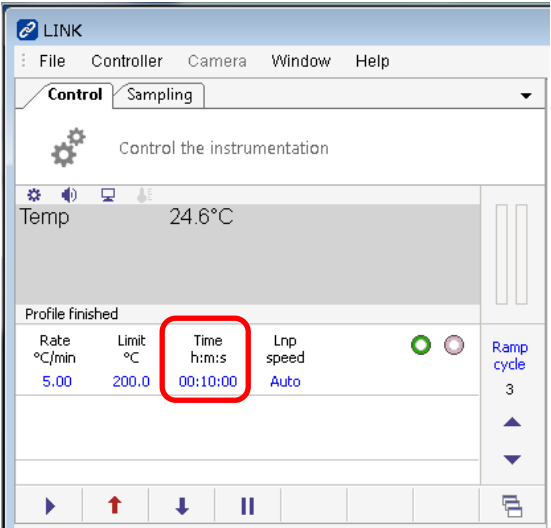

・「1」「0」「:」「0」「Enter」を左クリックしてください。

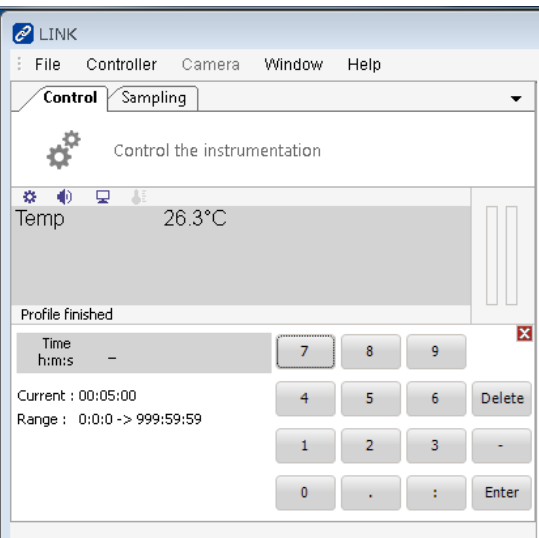

・Lnp speed を左クリックしてください。

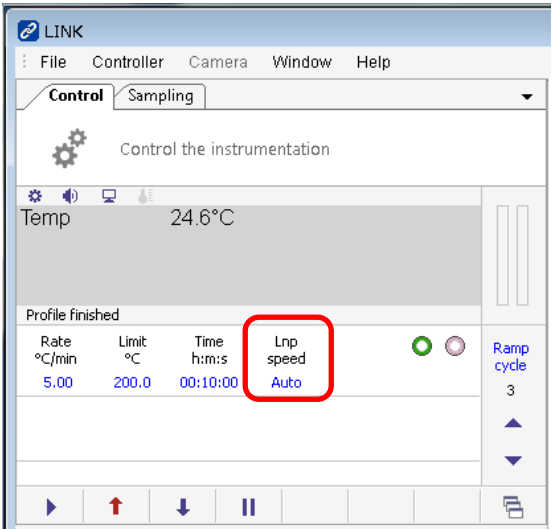

・「Auto」「Enter」を左クリックしてください。

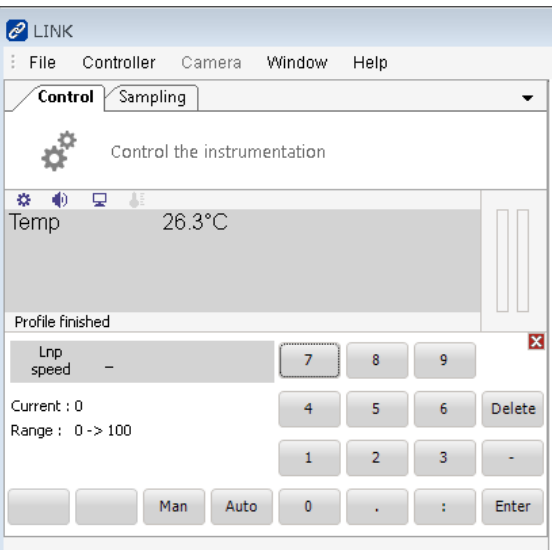

・スタートランプの選択をします。Ramp を上下の矢印で 1 とします。

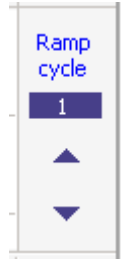

・Ramp cycle を左クリックしてください。

・以下赤線で囲まれたアイコンを右クリックします。

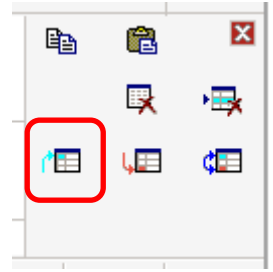

・エンドランプの選択をします。Ramp を上下の矢印で 3 とします。

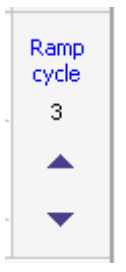

・Ramp cycle を左クリックしてください。

・以下の赤枠で囲まれたアイコンを右クリックします。

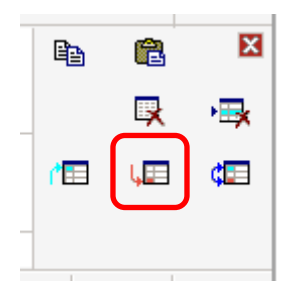

・以上でプロファイルは完成しました。上下の矢印で Ramp cycle を変えることで、こ れまでに入力した、Ramp cycle 1 から 3 を確認することができます

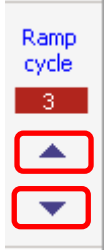

・右矢印でプロファイルに従って昇温又は冷却することができます。

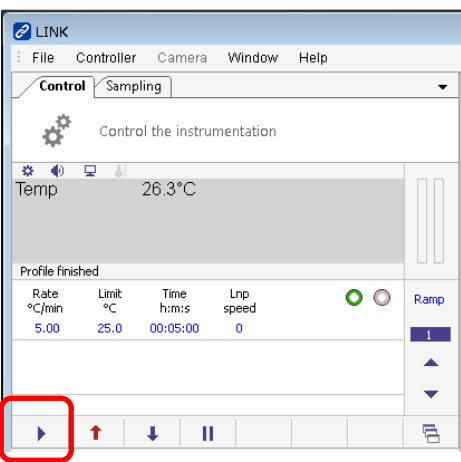

・File>Save>Profile file(.lpt)でプロファイルを保存できます。各ビームラインのファイ ルサーバーに保存してください。

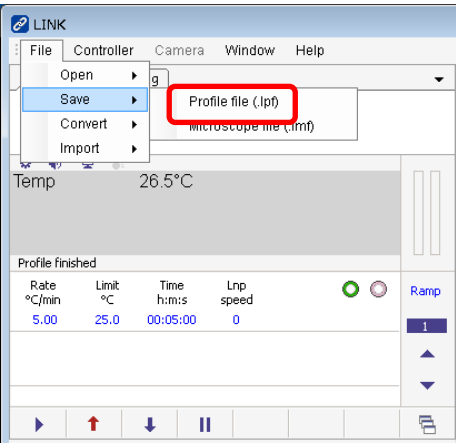

・File>Open>Profile file(.lpt)でプロファイルをロードできます。

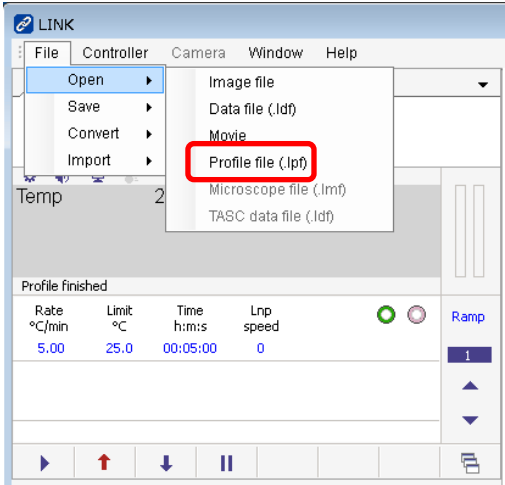

・測定が終了したら、Ramp cycle を左クリックしてください。

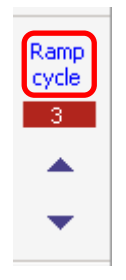

・以下の赤枠で囲まれたアイコンを左クリックして、プロファイルを削除します。

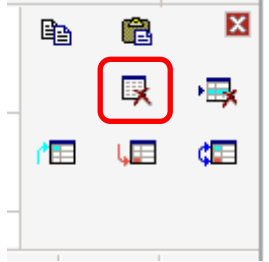

13.終了操作

・ステージ本体の温度が室温程度に戻ったら終了操作を行います。

・Controller を左クリックして、Disconnect を左クリックしてください。

・リモート接続のウィンドウを x で消してください。

・Linkam の PC、強冷ユニット及びプログラマの電源を切ってください。

・各配線を外して、Linkam 一式をプラケースに戻します。

・強冷ユニットとプログラマを接続しているケーブルは、紛失しないよう、以下の写真 のように箱に収めます。

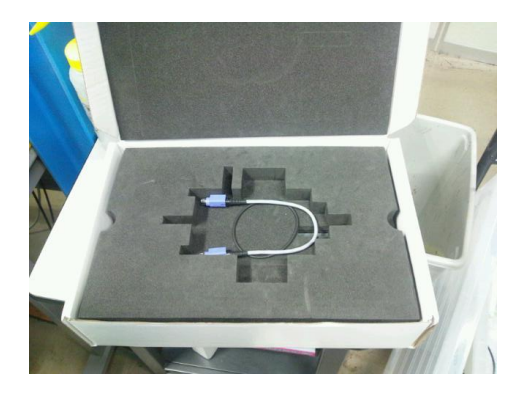